## Save your life, add a medical ID to your iPhone By [Don Mayer](mailto:don@smalldog.com) By Don Mayer

You only think you are invulnerable and won't get into an accident, but if you do, and if you end up being unable to speak with the emergency responders, wouldn't you like your iPhone to help you out? Once you enter your medical data and emergency contact info into Apple's Health app to create a Medical ID, anyone can use your iPhone to learn about your medication allergies and other conditions, plus contact your family. And it works even if your iPhone is locked. Even if you are too shaken up to share your details clearly, you may be able to point at your phone sufficiently to show your Medical ID.

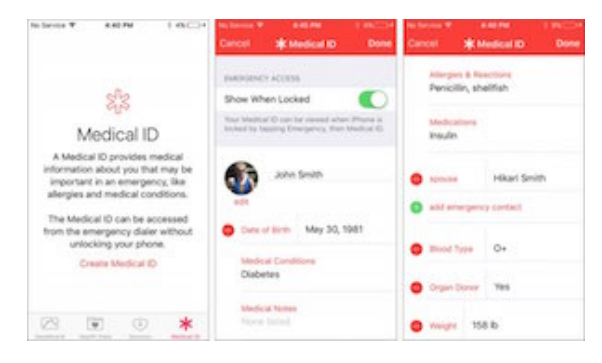

This data could also help a Good Samaritan return a lost iPhone, too.

To enter this essential information, follow these steps:

- 1. Open the Health app, and tap Medical ID in the button bar at the bottom.
- 2. Tap Create Medical ID on the first screen that appears.
- 3. In the Medical ID screen, make sure Show When Locked is enabled.
- 4. Enter all the relevant details about your medical conditions, medications, allergies, and so on.
- 5. Specify one or more emergency contacts. These must be people in the Contacts app with phone numbers; if the right people aren't there, add them first. You can't select your own card in Contacts, so consider making one for a fake person called "If Lost, Please Call" and listing a diferent phone number at which you can be reached.
- 6. Tap Done once you've finished entering all relevant information.
- 7. Create-Medical-ID

Hopefully, you'll never have to use someone else's Medical ID information, but you should know how to do so. You should also teach family, friends, and co-workers how to find and use this information. Should you come across a biker who has had a bad crash or a similar situation, follow these steps: With a locked iPhone, slide right on the Lock screen to display the Passcode screen.

- 1. On the Passcode screen, tap Emergency in the bottom left corner to move to the Emergency screen. If necessary, call 911 from this screen.
- 2. Again at the bottom left, tap Medical ID to display the Medical ID screen, complete with all the details that person entered into the Health app.
- 3. From that screen, you can share the information with EMTs or other first responders so they're